## **To book a place on a face to face course**

## From your Learner Dashboard, click on the **Requested Learning** tab

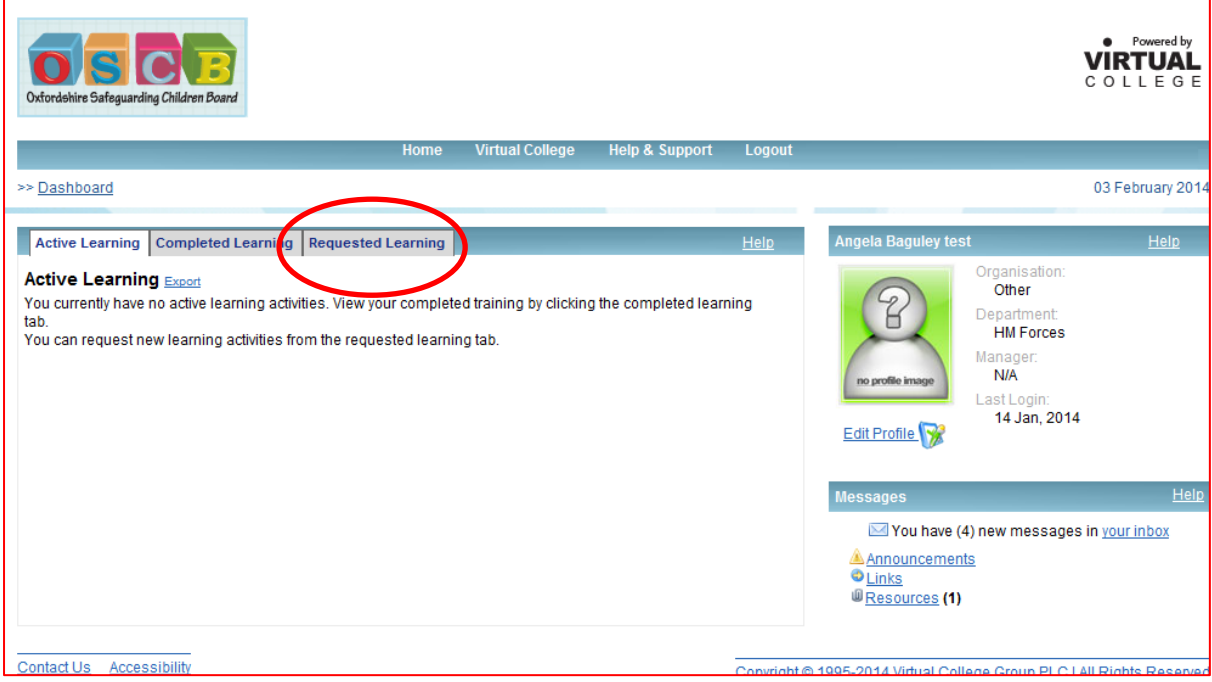

## Then click on **Course Request**

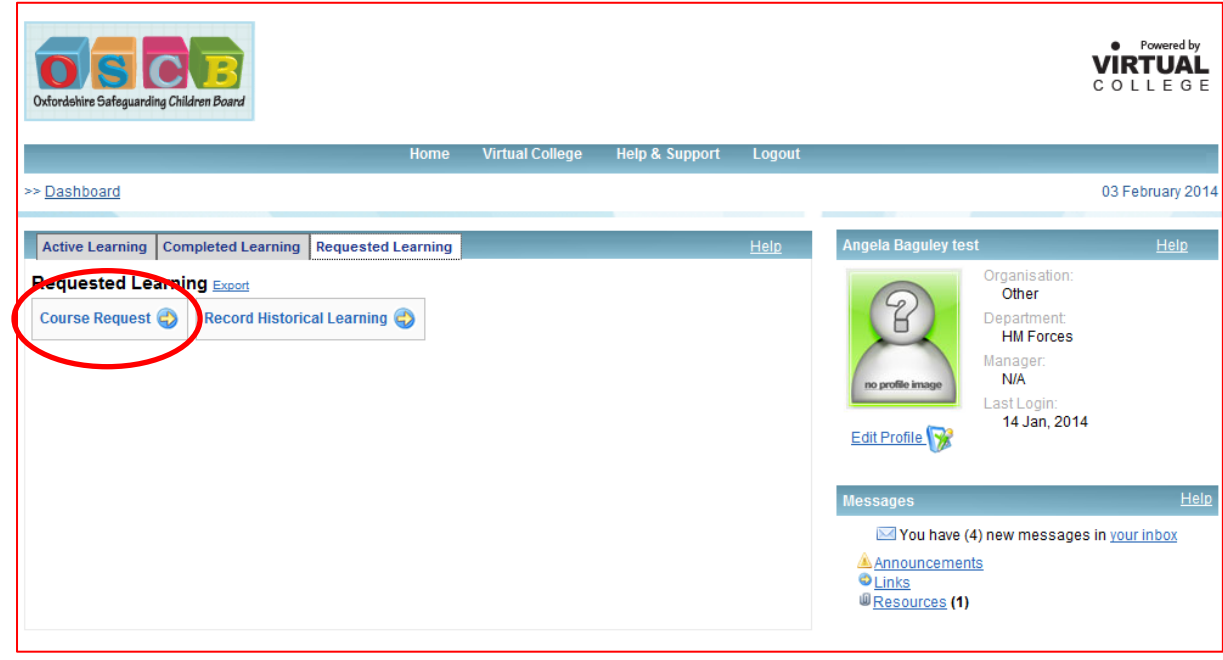

Face to Face training events are listed first, with e-learning courses below. Either use the **quick search** field and enter the type of course you are looking for, or use the scroll bar to locate it, click to highlight it green, then click on the **Request Course** button

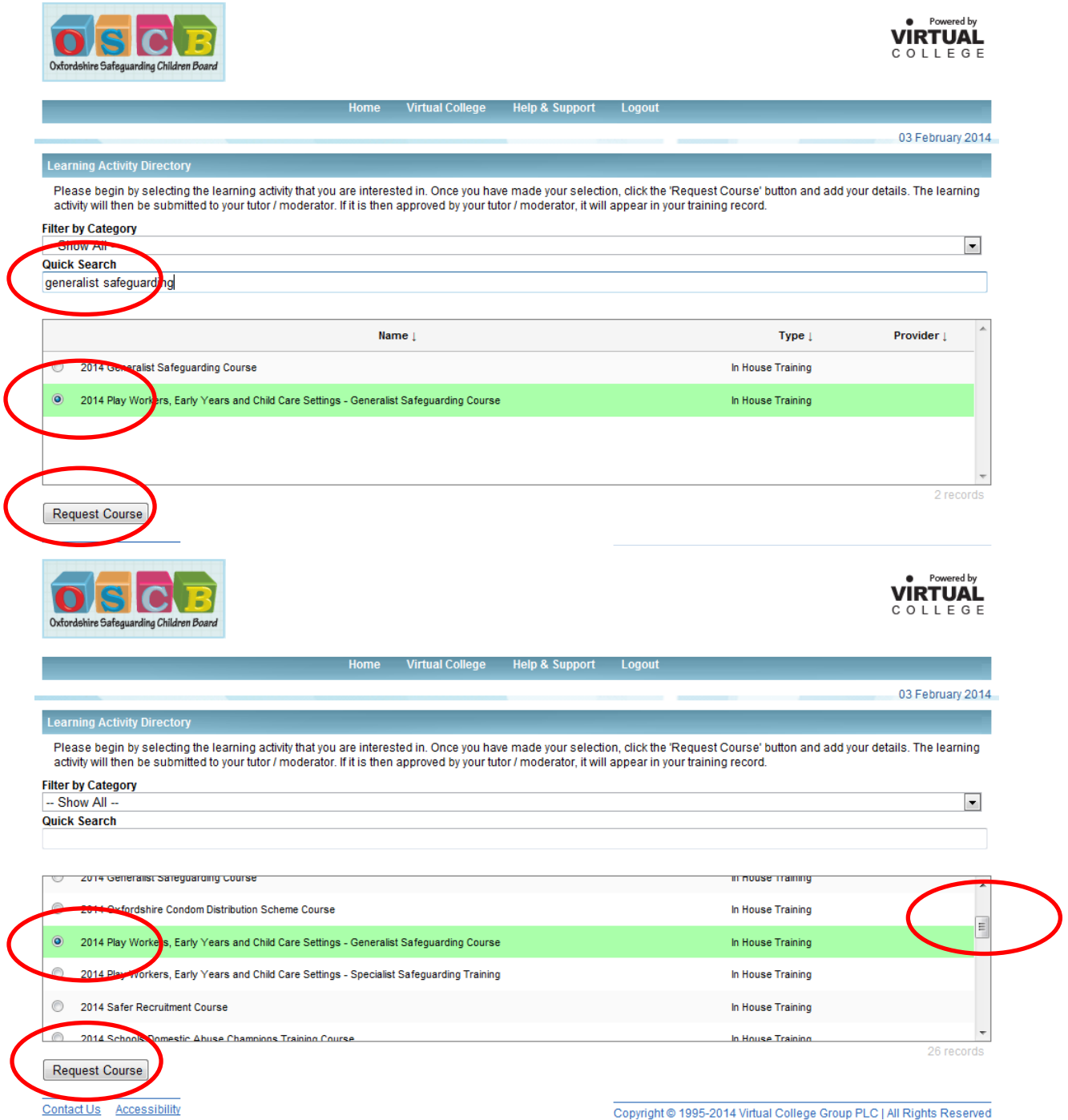

The next screen describes who the course is for, and how long the course lasts. If this is the course you need, click on the **Request Course** button, otherwise return to the directory to search again.

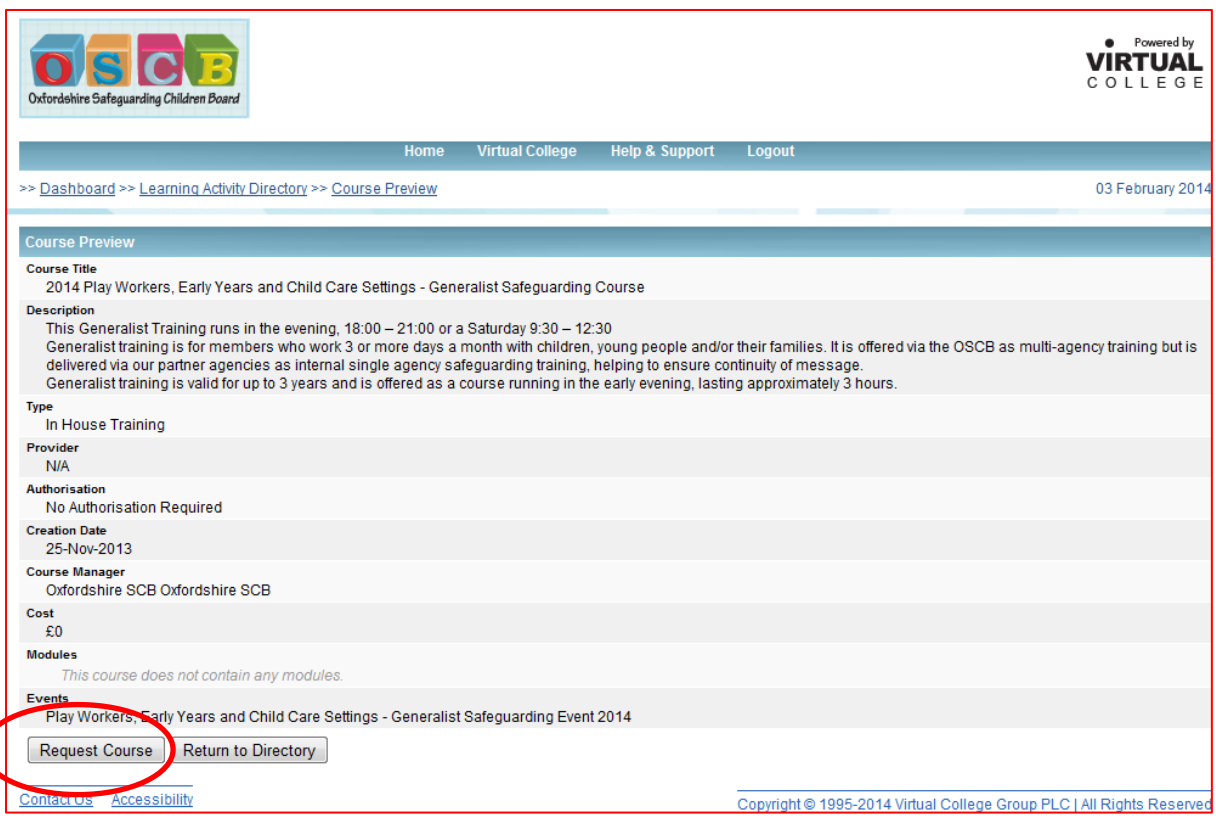

(

On the next screen, you can enter the reasons why you need to attend the course, and choose which date you would like to attend from the drop down box. Then submit your request

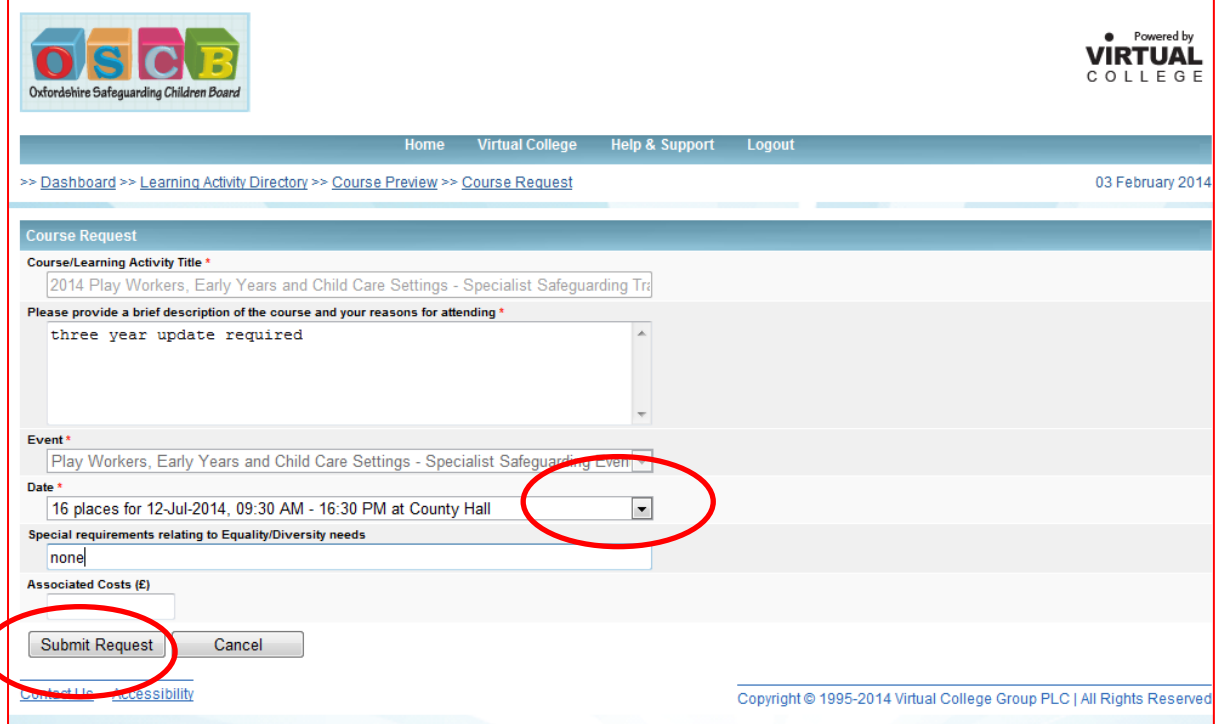

If there are no dates available for this course, details of the event and event dates are "greyed out" and you will be unable to apply at this stage. Check back regularly as more dates are added as they are arranged.

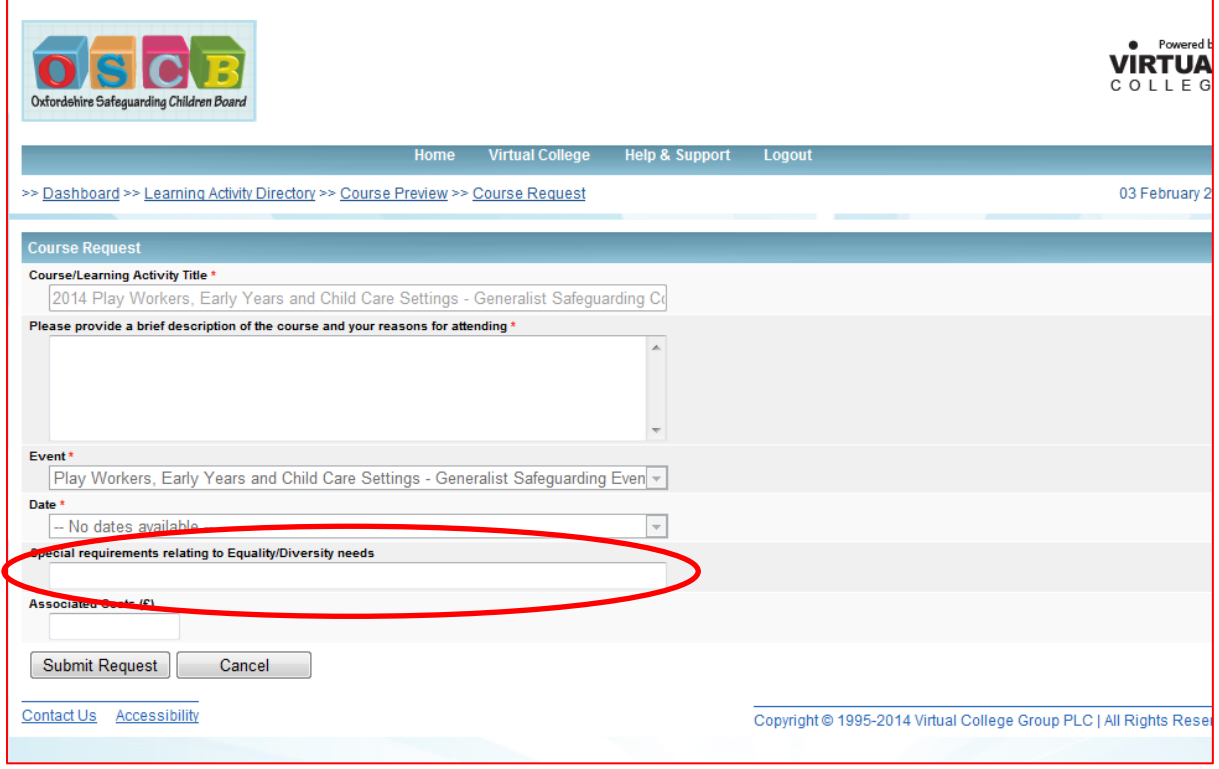

Until your attendance is confirmed by the event administrator, the request will stay on the **Requested Learning** tab

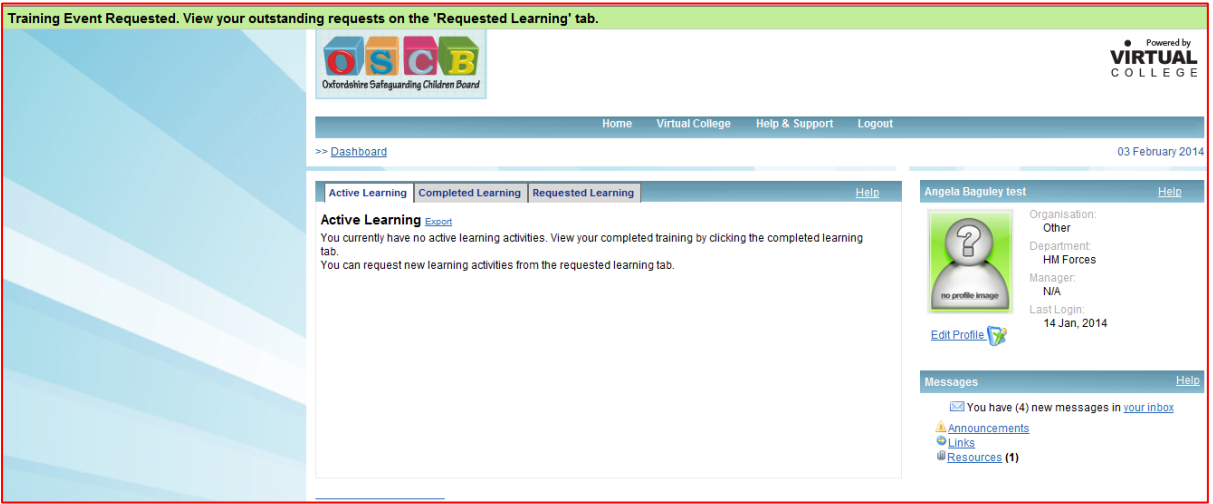

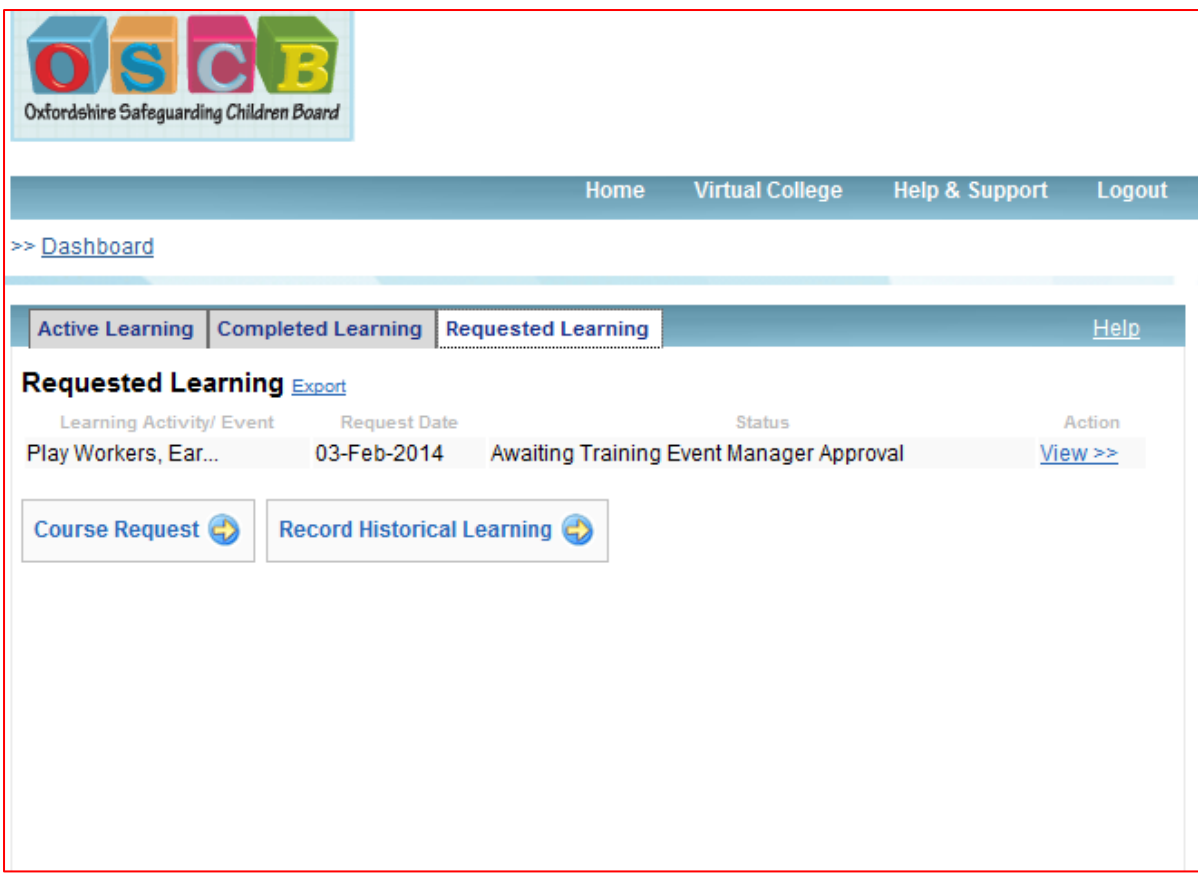

When your attendance has been approved for the date you requested, you will receive an email advising you of this.

After the Event Manager has marked you "Present" on the register, you can obtain a certificate of attendance by logging into your learner record and clicking on the course title in the Active Learning area. You will be asked just one feedback question, and once this is answered, the course title moves to the Completed Learning tab. You can then print off the certificate.

If you are unable to attend, you should cancel as soon as you know. Log into your learner record and click on the event name in the Active Events area of your dashboard.

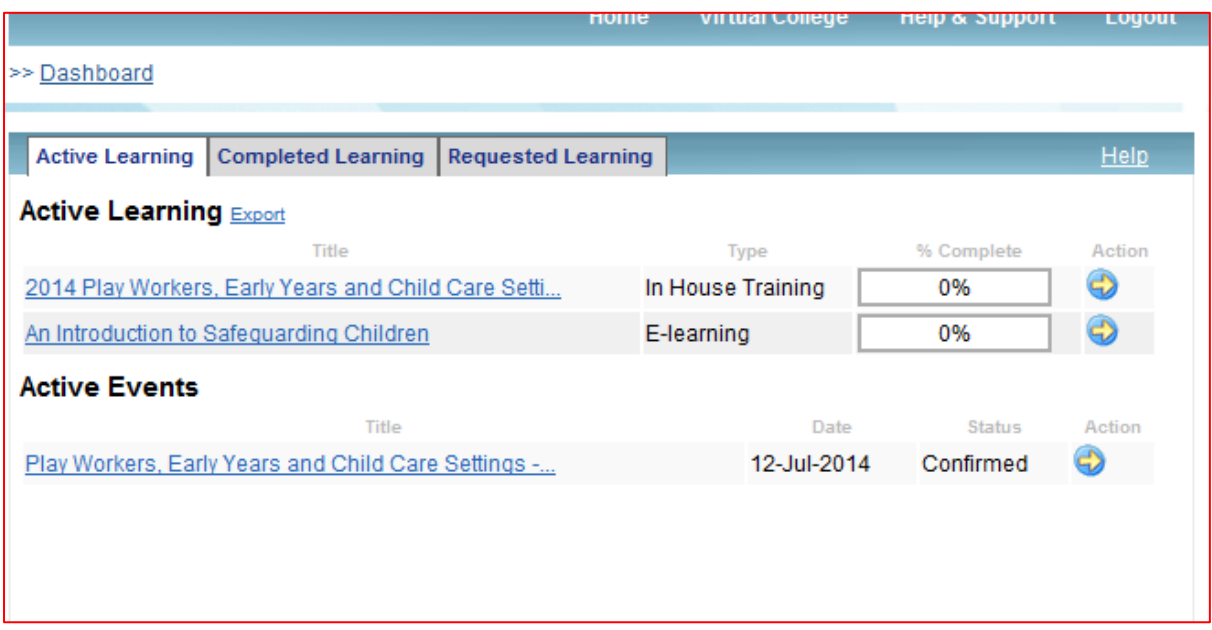

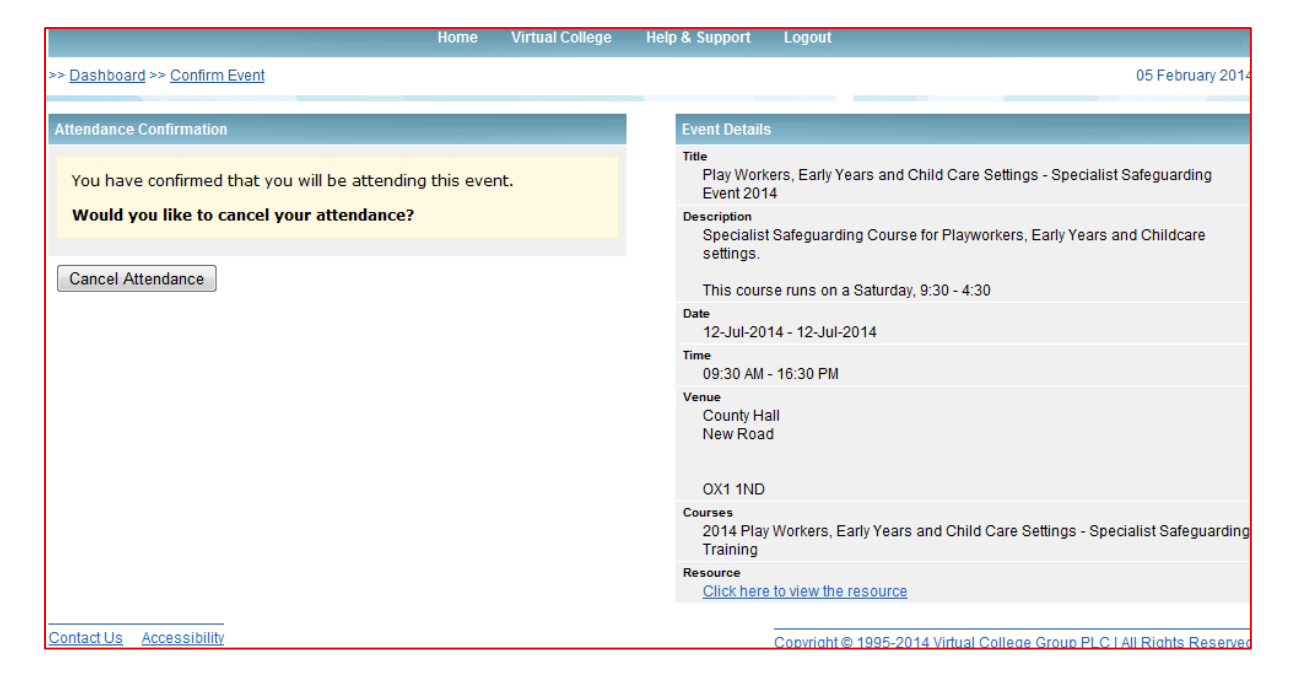

Click on the Cancel Attendance button and give the reason for cancelling.

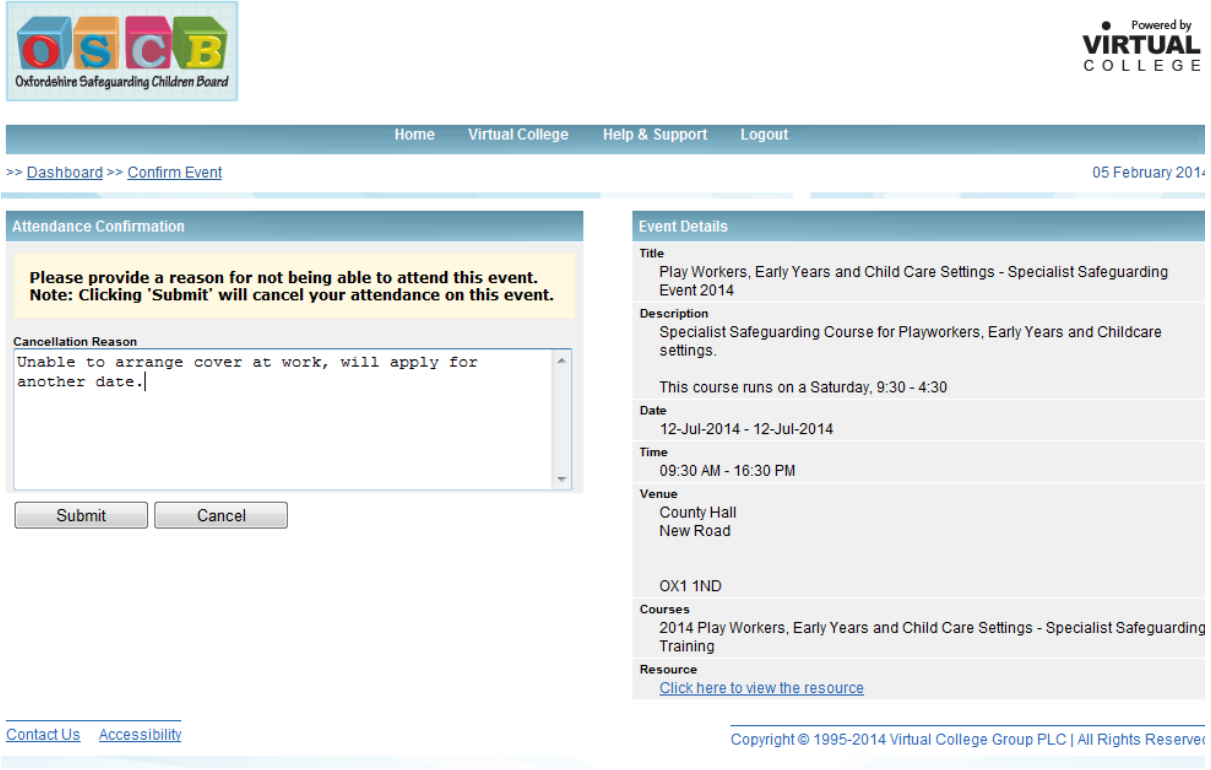

(A copy of the cancellation policy can be found on your learner record under the Resources link, bottom right of your dashboard.